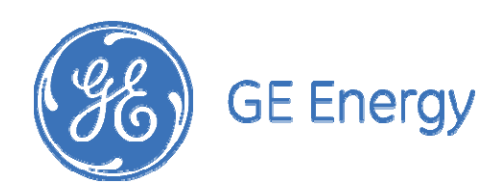

# Digital Power Insight<sup>TM</sup> **User Manual**

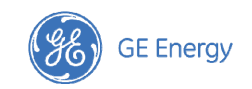

#### **Table of Contents**

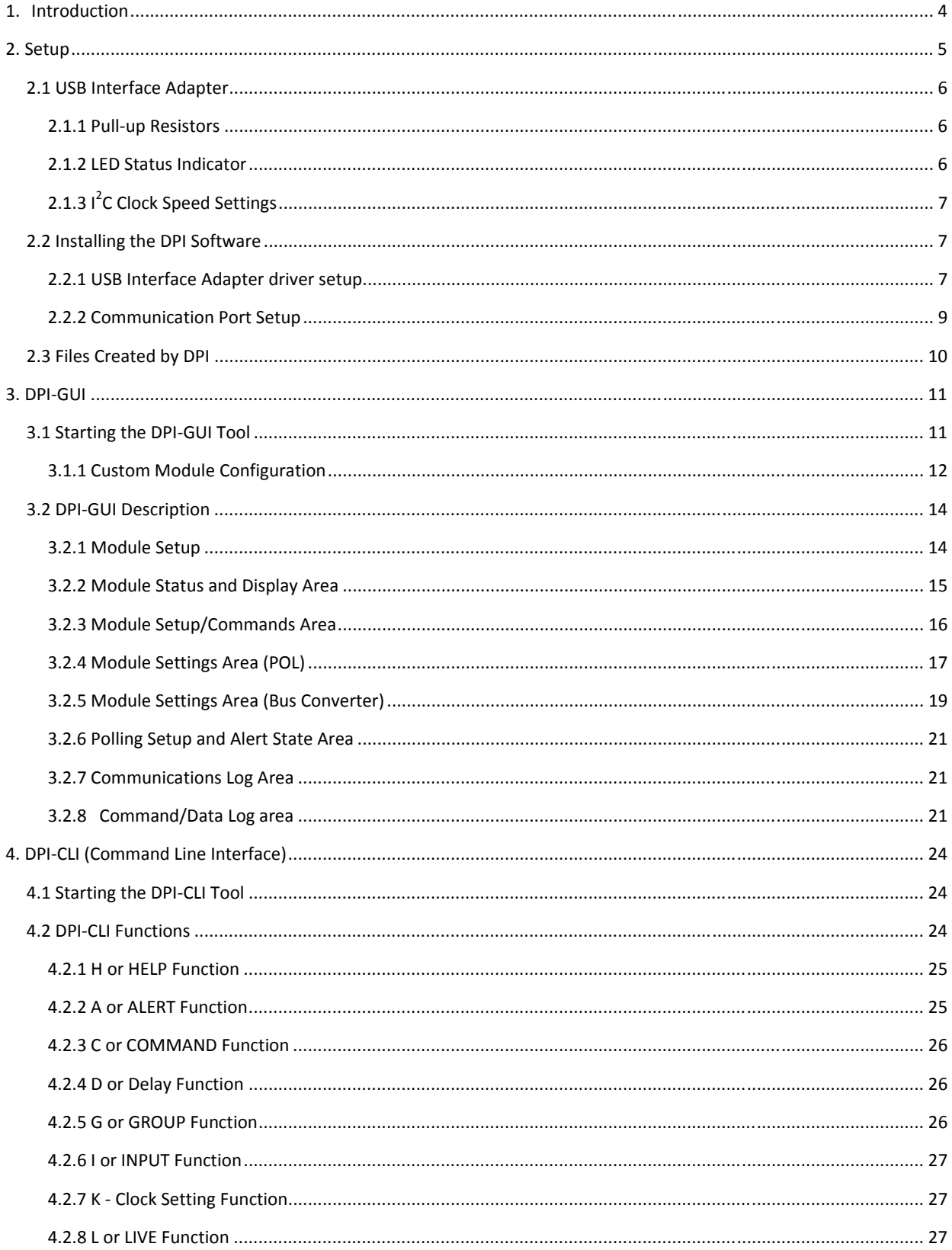

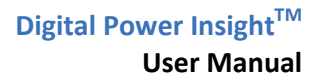

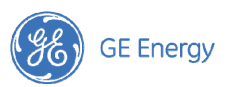

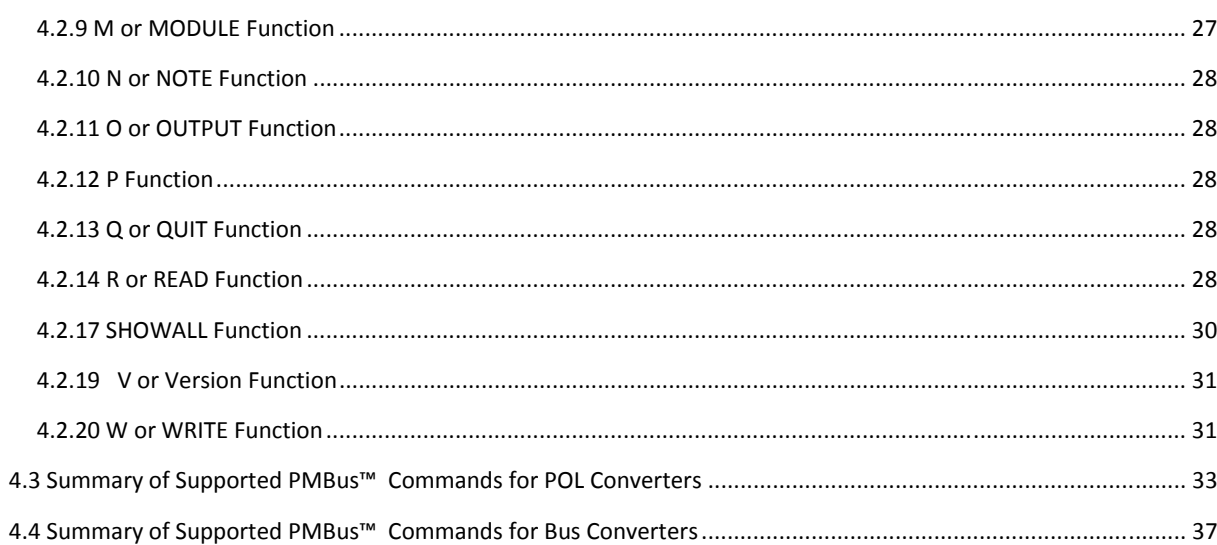

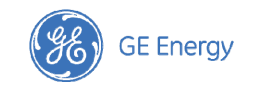

## **1. Introduction**

GE Energy Digital Point-of-Load (POL) modules and Digital Bus Converters support customer needs for increased control and communications access to DC/DC Power Modules. These devices offer comprehensive control and telemetry capability over a digital bus defined by the industry standard  $I^2C$  and SMBus transport interfaces. The communications interface to the modules is based on the industry standard PMBus™ protocol. PMBus™ is an open standard for communicating to both DC/DC power modules and other related power equipment such as AC/DC rectifiers. With this standard, devices from various manufacturers can be accessed, controlled and monitored using a common protocol.

**Digital Power InsightTM** is a powerful interactive tool set that can be used to setup, configure, control and read back supported telemetry information from these new digital power modules.

The Digital Power Insight tool set is composed of two tools.

- 1. A graphically-oriented User Interface, referred to here as the Digital Power Insight GUI. This tool is easy to learn and designed for users who do not want to do the detailed level of programming needed to communicate with one or more modules. It is ideal for the Power Design Engineer who wants to access digital functionality in the power modules without getting into the details of PMBus™ commands and programming. Finally, the GUI enables a user to communicate with a board containing multiple modules by supporting various functions such as loading commands into the power modules, "on-the-fly" adjustment of module parameters and functions, board power data access and real-time display of module configuration and measured data.
- 2. The second tool is a low level command line interface tool called the Digital Power Insight Command Line Interface or DPI-CLI. The DPI-CLI provides a host of capabilities ranging from invoking simple PMBus™ commands to scripting complex test programs with multiple PMBus™ commands that can be used to control and acquire data from power modules. By providing a lower level interface to multiple power modules, this tool delivers comprehensive support of programming activities as well as testing/debugging capability for users who are developing software to control the modules or want to examine specific commands or controller-module interactions in detail. The DPI-CLI also provides a means to query and change settings of the USB Interface Adapter.

This User Manual starts with detailed information on installing the configuration software that places all drivers and executable programs into a directory structure consistent with the Windows environment. The manual then provides detailed descriptions of both the DPI-GUI and DPI-CLI tools.

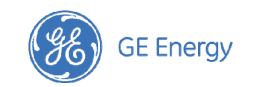

### 2. **Setup**

The following components are required to set up a working system

- A desktop or laptop Personal Computer running Microsoft Windows XP, Vista or the Windows 7 operating systems
- An open USB interface slot on the computer
- The USB Interface Adapter provided by GE Energy
- A USB to Mini-USB cable to connect the USB Interface Adapter to the computer
- A 10-conductor ribbon cable with connectors at each end to connect from the USB Interface Adapter to either an evaluation board or a user PWB.
- An evaluation board or customer board containing one or more GE Energy Digital Modules. If a customer evaluation board is used it must have a 10-pin connector that can mate with the 10-conductor ribbon cable
- The DPI Tool Set software provided as an installation file.

The figure below shows an example setup using two evaluation boards along with a Laptop Computer, the USB Interface Adapter and the interconnection cables.

#### **Note: Digital Power Insight only works with the GE Energy USB Interface Adapter.**

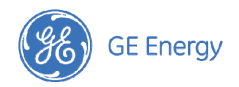

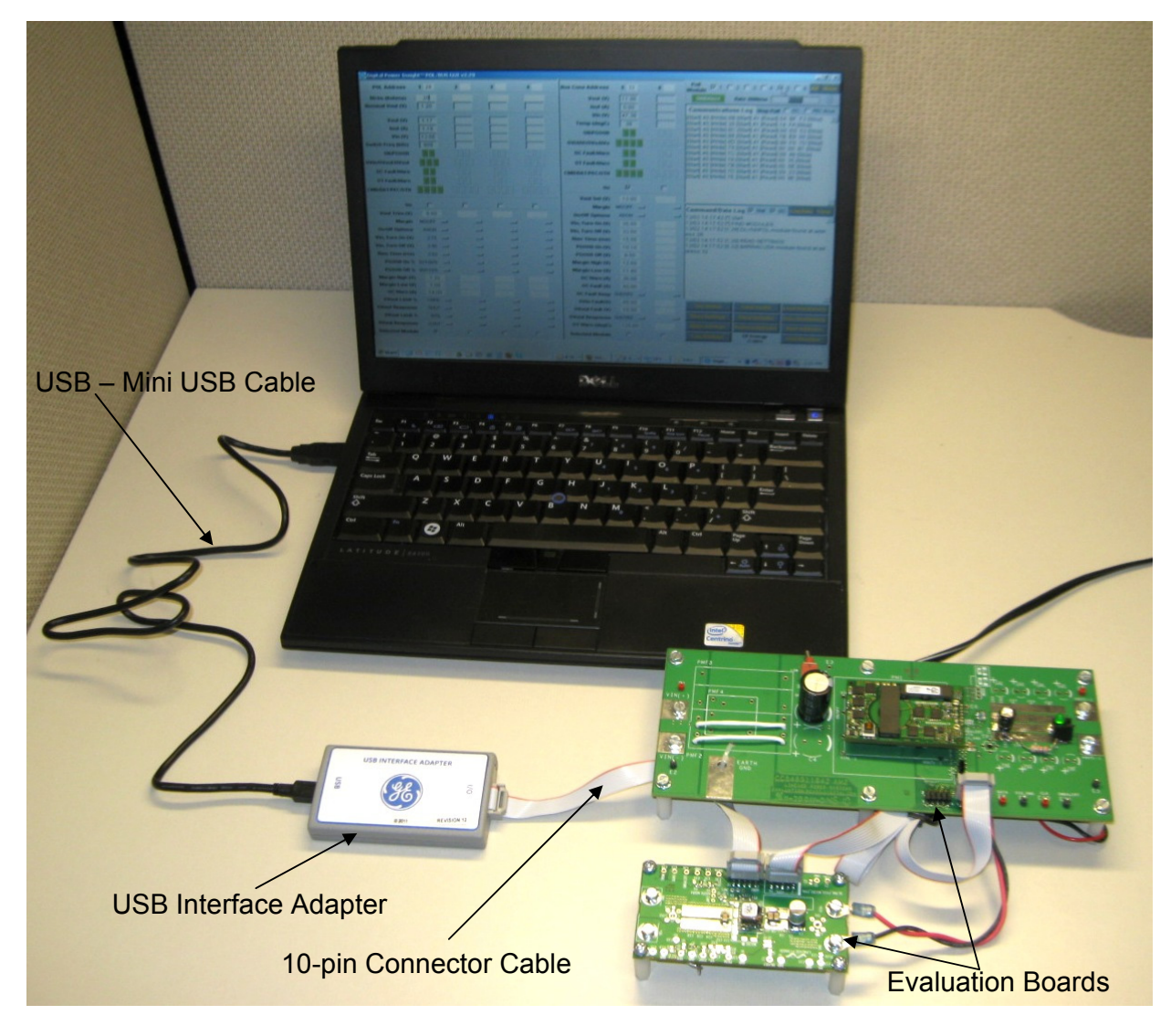

### **2.1 USB Interface Adapter**

This adapter is powered off the USB port on the computer and translates commands from the Personal Computer delivered through the USB port to I<sup>2</sup>C/SMBus commands and also translates data received over I<sup>2</sup>C/SMBus back to the PC. This adapter is designed specifically to work with GE Energy products. Check with the GE Energy Technical Support team for other uses.

#### **2.1.1 Pull-up Resistors**

The translator has internal pull-up resistors connected to 3V that source a default value of 3.3mA for the clock and data lines. Other possible values are 0.9mA, or 0.44mA. The SMBAlert# signal is pulled up to 3V via a 7.5kΩ resistor. See 4.2.12 for details on how the pull-up resistors can be changed.

#### **2.1.2 LED Status Indicator**

The USB Interface Adapter has a three-color (Green/Orange/Red) LED on one end where the USB interface cable plugs into the adapter. The status of the adapter is displayed as follows:

- Green ON Normal operation
- Green Fast Blinking The translator is communicating on the bus.

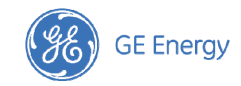

- Orange Blinking or ON The SMBAlert# line is active. An SMBusASlert# LO state requests service from the system controller because an event change occurred in one of the modules connected to the system. The Alert# signal will remain LO until it gets cleared.
- Red Internal fault

#### **2.1.3 I<sup>2</sup>C Clock Speed Settings**

The default value of the  $I^2C$  clock speed is set at 100kHz. It can also be programmed to 400kHz. See 4.2.7 for details on how the clock speed can be changed.

#### **2.2 Installing the DPI Software**

The DPI software is installed using a self-executable install file. To install the software double click on the file setup dpi.exe. This results in the screen shown below. Follow the installation instructions to install the software.

**Note:** 

#### **The installation locates the DPI Program files in the directory: C:\Program Files\GE Energy\DPI**

**Since the DPI-GUI program also creates a log file every time the program is executed in the same directory, the user may choose to have the DPI Program files installed in an alternate directory that can be specified during the installation.** 

The DPI Software installation automatically places icons for the DPI-GUI and DPI-CLI programs on the Windows Desktop, in addition to entries in the **Windows – Start - Programs** menu.

After the software installation, a driver file also needs to be installed to allow the computer to communicate to the GE Energy USB Interface Adapter. See 2.2.1 for instructions on installing the driver file.

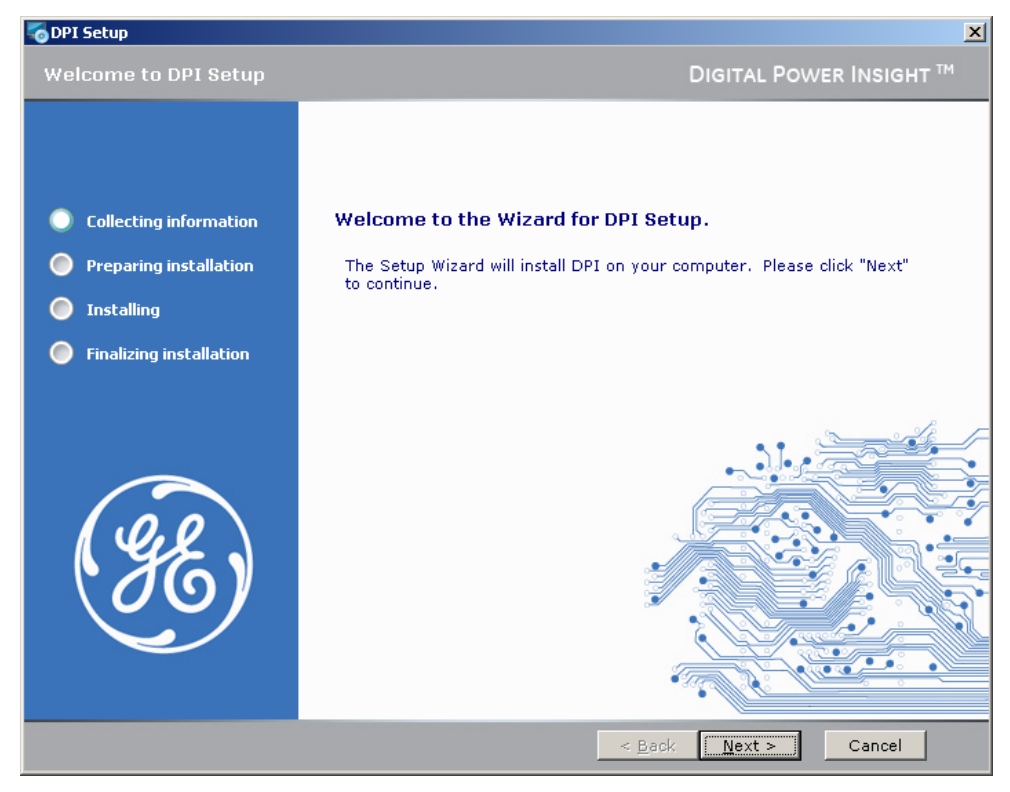

#### **2.2.1 USB Interface Adapter driver setup**

The files

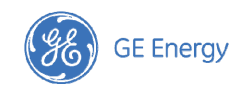

contain the Windows driver information. During the DPI software installation, these files are automatically placed in the C:\WINDOWS\System32 directory.

Plug the USB Interface Adapter into an open USB port on your computer. The computer should recognize that new hardware has been connected and it will ask you for a location for the driver for this new hardware.

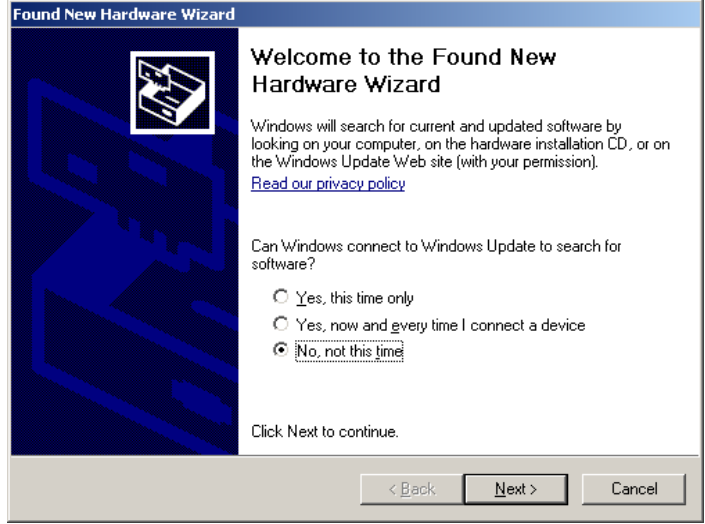

In the screen shown above, select **No, not this time**, and then click on the **Next>** box. This will bring up the screen shown below:

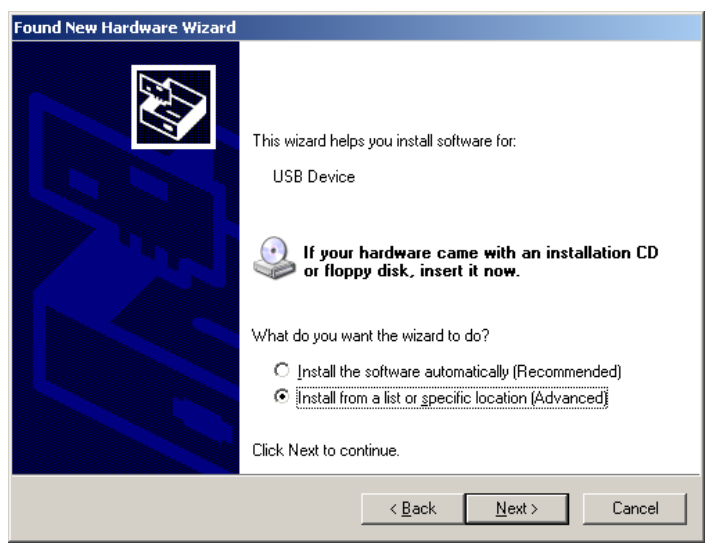

Select **Install from a list or specific location (Advanced)** and click on **Next>** to proceed to the next screen.

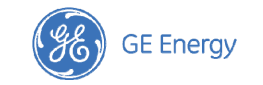

The resulting screen is shown below.

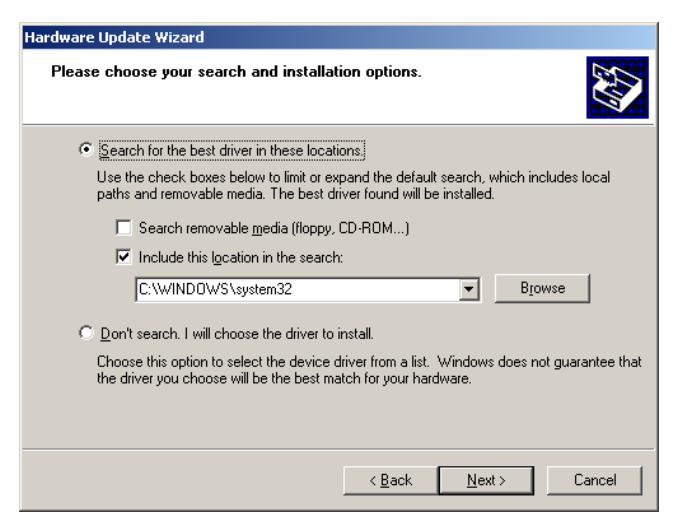

Select **Search for the best driver in these locations,** followed by **Include this location in the search** and enter C:\WINDOWS\System32

Click on the **Next>** button and the computer should now install the driver for the USB Interface Adapter. Wait until the driver installation completes before proceeding to the next step.

#### **2.2.2 Communication Port Setup**

In order to improve communication speed, settings of the COM port that is used by the USB Interface Adapter should be changed. This step is not necessary, but may result in faster communication speeds. In Microsoft Windows, from the **Start** button, select **Settings** and then **Control Panel**. Within the **Control Panel** window, double click on **System,** select the **Hardware** tab on the **System Properties** window, and then select **Device Manager**. Under **Device Manager** navigate down to **Ports** and double click on the **USB Interface Adapter** icon. The port properties should be displayed. Select the **Port Settings** tab and change the transmission speed to *115200* and flow control to *Xon/Xoff* by selecting and clicking on the drop down menu. The screen shot for this step is shown below.

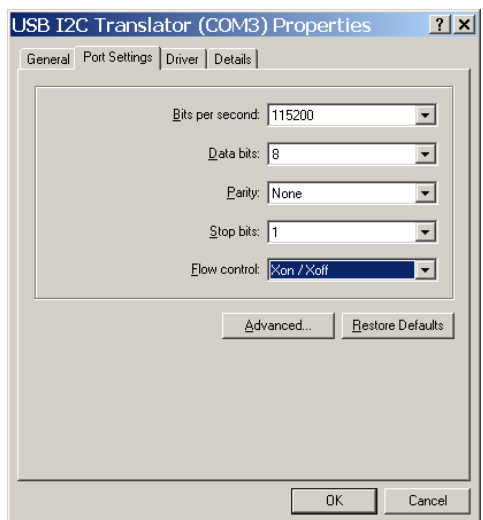

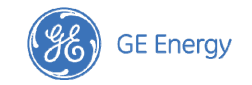

Once these steps are completed, the DPI Tool Set is ready to use.

#### **2.3 Files Created by DPI**

The tools within DPI create files that keep logs of commands, states and readings. These log files are created in the directory where the DPI software is installed (typically C:\Program Files\GE Energy\DPI).

Filenames are automatically created by the tools. Those created by the GUI have the filename

"dpi-gui-YYYYMMDD-HHMM.txt"

where "YYYYMMDD" refers to the year, month and day when the file was created and "HHMM" refers to the time. These files can be safely deleted if not needed for additional examination.

The configuration of which data is saved by the GUI file cannot be changed.

The log file created by the CLI have the filename

"dpi-cli-YYYYMMDD-HHMM.txt"

with "YY YYMMDD" referring to the year, month and day when the file was created and "HHMM" referring to the time.

The contents of the log file created by the CLI tool are user configurable as outlined in the <SUPPRESS> command description in Section 4.2.18. The user therefore has a choice between keeping the 'longer' style or 'abbreviated' style of records. The <SUPPRESS> command can be invoked at any time within CLI. Commands executed after the <suppress> command are recorded in the style directed by the command.

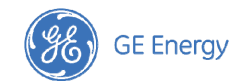

### 3. **DPI-GUI**

The DPI-GUI is a graphically-oriented tool for interfacing to up to six modules. The tool capabilities include

- $\bullet$  Identifying and configuring the addresses of up to six modules connected to the  $1^2C$  bus interfaced by the GE Energy USB Interface Adapter
- Setting Trim Resistor value and numerous parameters associated with the modules
- Display of status and input/output voltage and output current information from the modules
- Reading and writing settings information to the registers in the modules
- Storing and restoring parameters to the non-volatile memory storage locations in the modules
- Setting up periodic polling and display of key information from the modules
- Saving and loading GUI configuration information to and from a user-specified file
- Communications log displaying commands on the  $I^2C$  bus
- Automatically storing all commands and status changes with associated time stamps in a log file

### **3.1 Starting the DPI-GUI Tool**

Once the USB Interface Adapter is plugged into the USB port on the Personal Computer, the Green LED of the Adapter should be ON. Apply input power to the module and start the DPI-GUI application. Note that DPI-CLI and DPI-GUI applications cannot run simultaneously as they share the same COM port connection to the USB Interface Adapter on the personal computer.

The DPI-GUI tool can be started by double clicking on the *DPI GUI* icon located on the desktop, or using the standard *Windows Start – Programs – DPI – DPI GUI* option. The tool starts up and displays the following screen where four POLs and two Bus Converters are shown, (Note: it may take up a few seconds for this screen to appear. This is normal)

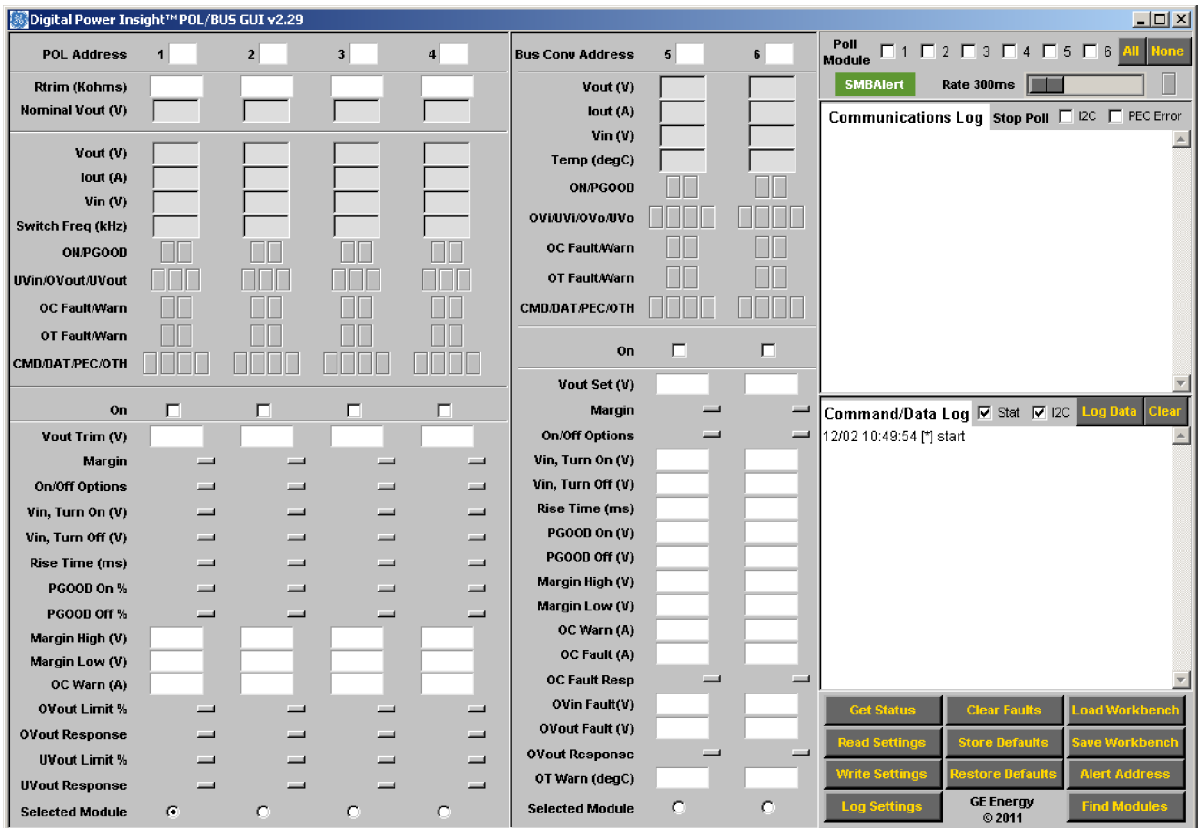

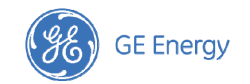

This tool has only the one screen shown above. The various functions of the tool will be explained in the following sections.

Note that the GE Energy USB Interface adapter needs to be plugged into the computer for the DPI-GUI program to work properly. If the GE Energy USB Interface adapter cannot be accessed by the DPI-GUI software for any reason, it will display the following window during startup.

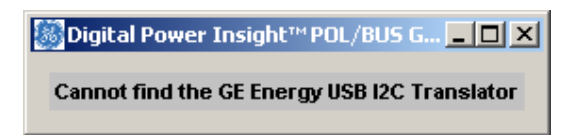

In some cases, this can be corrected by removing and re-inserting the USB cable connected to the GE Energy USB Interface adapter, and restarting the DPI-GUI program. Correcting this condition may require at least two reinsertions .To exit the DPI-GUI program, just click on the X in the top right corner of the tool display window.

#### **3.1.1 Custom Module Configuration**

The default startup configuration of the GUI displays four POLs and two Isolated Digital Bus converters. If a different combinations of POLs and Bus Converters is desired, the user can customize the number of POLs and Bus converters configured on the GUI screen. To start with a custom module configuration, the GUI must be started using a DOS Window.

To do this, click on the Windows Start button

**H Start**, select <Run...> and enter "cmd" in the box that opens, and click on the OK button.

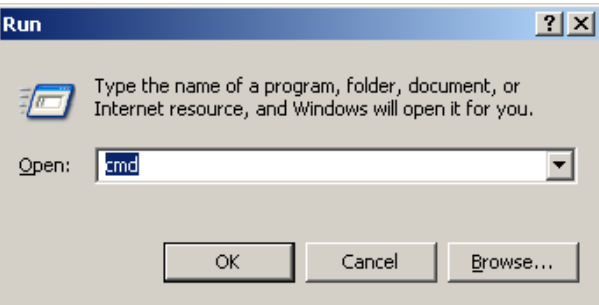

This opens up a DOS command window.

Navigate to the directory where the DPI files are stored (typically C:\Program Files\GE Energy\DPI

The GUI can be started with a custom module configuration by using the following syntax:

C:\Program Files\GE Energy\DPI> dpi\_gui [POL\_#]

Here POL # would be the number of POLs you want to display in the GUI with the custom module configuration. POL # needs to between 1 and 6. So a total of six modules are displayed, ranging from 1 POL and 5 Bus Converters to all 6 being POLs.

For example, typing the command

C:\Program Files\GE Energy\DPI> dpi\_gui 2

starts the GUI with a screen displaying two POLs and four Bus Converters.

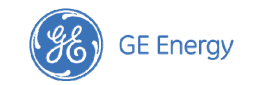

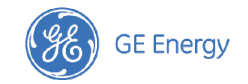

### **3.2 DPI-GUI Description**

The DPI-GUI tool display may be divided into the areas shown in the figure below as an aid to describing its functionality.

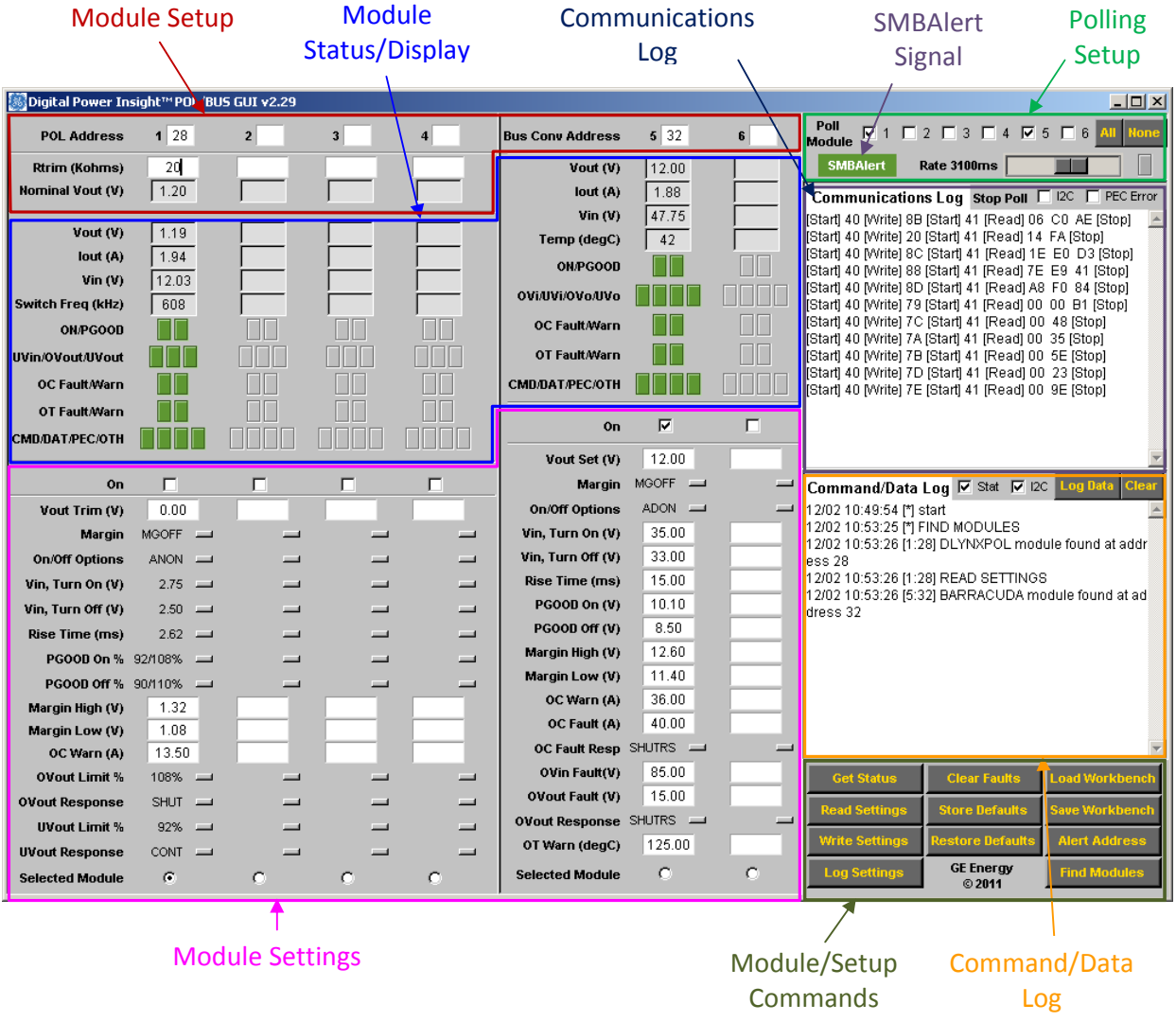

#### **3.2.1 Module Setup**

The DPI-GUI can simultaneously display up to six modules. In the default configuration, four POL modules are displayed on the left portion of the screen and two Isolated Digital Bus Converters on the right. In the POL section two important control parameters set external to the module need to be entered. The first is the module address which can range from 1d to 63d. The FIND MODULES function in the DPI-GUI tool (see 3.2.4) automatically finds the first four POLs and the first two bus converters with the lowest addresses connected to the PMBus™ . When this function is exercised, the module addresses are automatically filled in by the tool. In addition, for each module found the module settings are also obtained and filled in by the tool. If there are more than four POL modules connected to the PMBus™ , the user may need to manually overwrite the addresses selected automatically by the tool, and then use the Read Settings command to read in the specific module settings. All address information can be overwritten manually by the user if desired.

The second control parameter that must be entered by the user in the POL section is the value of RTrim (external Trim resistor) connected to each module. The value of the resistor is used to set the module parameter VOUT\_SCALE\_LOOP

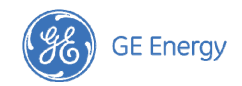

which is used by each module to calculate the scaling of the output voltage. The Trim Resistor value in KΩ for each module is entered in the appropriate box. When the value is entered the nominal output voltage of the module is automatically displayed.

Please refer to the module data sheet for additional information on how the module address and RTrim are specified for the particular module.

Note: If an attempt is made to write settings from the GUI to the module without specifying the value of RTrim, the GUI displays a pop-up window, as shown below, asking for RTrim to be entered.

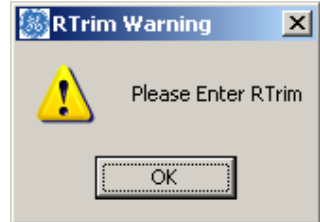

In the Isolated Digital Bus Converter section, the only control parameter set external to the module is the module address. Again, the FIND MODULES command finds the two Bus Converter modules with the lowest addresses and the module addresses are automatically filled in by the tool. If more than two Bus Converter modules are found, the user may need to manually overwrite the addresses selected automatically by the tool. the addresses of the first two are filled in automatically. Again all address information can be overwritten manually by the user if desired. Note that if a module address is overwritten by the user, the Read Settings command will need to be executed to get updated settings for the module.

#### **3.2.2 Module Status and Display Area**

This area of the tool displays the status of key module parameters as a combination of numerical values and LED-like status displays. Again this display area is divided into a section for POL converters and another for Isolated Digital Bus Converters. Most of the status display parameters are the same for both types of converters. The common numerical displays are for Vout (module output voltage), Iout (module output current), and Vin (module input voltage). POLs display the Switch Freq (module switching frequency) and Bus Converters display Temp (degC) (module temperature).

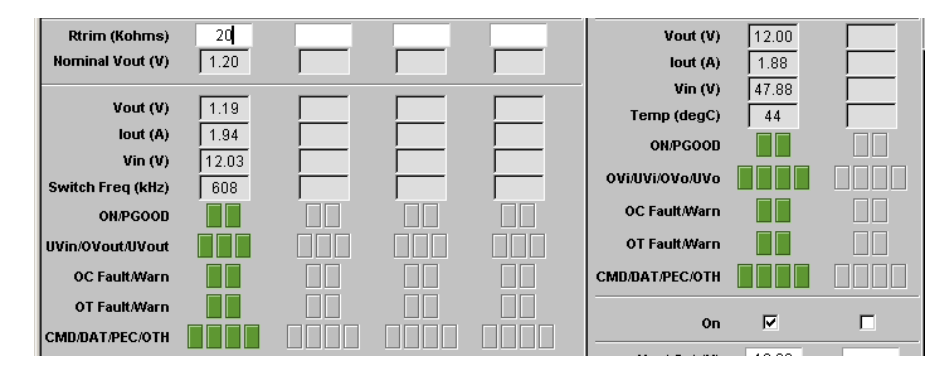

The module status is shown using groups of LED-like displays with green indicating normal operation and red indicating a fault or output OFF condition. The status displays are grouped as follows:

- ON/PGOOD : Shows if the module output is ON or OFF and the status of the PGOOD signal
- UVin/OVout/UVout : Shows if Input Undervoltage/Output Overvoltage/Output Undervoltage faults have occurred
- OC Fault/Warn : Shows if Output Current Fault/Warning levels have been exceeded
- OT Fault/Warn : Shows if Module Overtemperature Fault/Warning levels have been exceeded
- CMD/DAT/PEC/OTH : Shows if various communication faults have occurred.

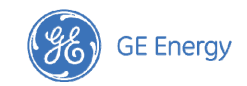

- CMD invalid or unsupported command has been received.
- DATA invalid or unsupported data has been received.
- PEC Packet Error Check error. The instruction has not been executed.
- OTH other communications fault.

#### **3.2.3 Module Setup/Commands Area**

This area of the tool provides a number of useful commands to communicate with the module as well as save and restore tool configurations and functions.

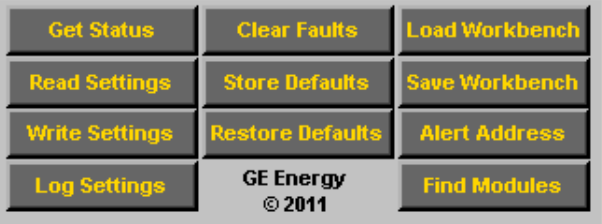

**Get Status :** Used to read a single set of parameter and status values from the selected module (module can be selected by clicking on one of the **Selected Module** buttons at the bottom of each column in the Module Settings area). When this command is activated by clicking on the button, the module status is refreshed in the tool, and the last display of readings is maintained.

**Clear Faults :** Module faults/warning status can be cleared by clicking on this button. Note that modules status will not be updated on the screen until Get Status is clicked to refresh the module status in the tool. An alternate approach is to poll the status of all modules periodically to maintain a continuously refreshed status display (see 3.2.5). If the fault/warning condition in the module persists the refreshed display will continue to indicate the fault/warning.

**Load Workbench :** Used to retrieve module configuration values from a user-specified file.

**Read Settings :** When this button is clicked, the tool obtains the settings from working memory (not non-volatile memory) of the selected module and updates the display in the Module Settings area. This can be convenient to prepopulate the selected module settings prior to making changes.

**Store Defaults :** Used to copy settings from the module's working memory to non-volatile memory.

Save Workbench : Used to save the module values (those entered in the Module Setup and Module Settings areas of the tool) to a user-specified file. This command along with the Load Config File command can be used to save module settings to a file and retrieve them from the file for later use.

**Write Settings :** Used to "write" settings from the DPI-GUI tool into the working memory of the module. All settings of the selected module in the GUI are then written to the selected module. Note that Write Settings does not update the non-volatile memory of the module.

**Restore Defaults :** Used to copy settings from non-volatile memory to working memory of the module.

**Alert Address:** Returns the address of the module that asserted the SMBAlert signal. If multiple modules assert the Alert line simultaneously, then the device with the lowest address is identified first. The module that responded to the request must clear its Alert line. Please note that the Barracuda Bus Converter's factory default configuration does not support the Alert Response Address (ARA). Please refer to the Barracuda data sheet for instructions on using the CLI tool and the MFR\_CPIN\_ARA\_CONFIG command to change the ARA bit.

**Log Settings :** Obtains all settings of the working memory of the selected module, displays them in the Command/Data Log area of the tool and writes the settings into the data file created for this session. Note that these may not be the

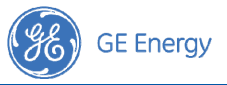

same as those displayed on the screen of the DPI-GUI. Settings in the DPI-GUI may be different from those in the module if they have not yet been written to the module by the user using DPI-GUI.

**Find Modules:** When this button is clicked, the tool will automatically find the POLs and Bus Converters with the lowest addresses, corresponding to the module configuration set up during startup of the DPI-GUI. If more modules are present on the bus they will be ignored. The command also retrieves the settings from each of the modules and populates the GUI with those values. An alternate to using this command is to enter module addresses manually by entering the address (in decimal) into the **Module (address)** display area. This allows the user to select any combination of up to four POLs and two Bus Converters they desire to communicate with.

#### **3.2.4 Module Settings Area (POL)**

This Module Settings area of the tool is divided into a POL and Bus Converter section. This section describes the key POL module parameters that can be viewed and changed. The module parameters to be changed are either entered as values or as choices in a drop-down menu activated by clicking the button shown in line with the parameter and selecting the desired option. Check the data sheet for module parameters that are entered as values to ensure that they are valid. Note that module parameters entered here must be "written" to the module using the Write Settings button described in 3.2.3 in order to take effect. A detailed description of how each module parameter can be set is given below.

**On :** Clicking the white box will insert a √ indicating that the module is to be turned ON. For this feature to actively control the ON/OFF of the module, the On/Off Options should be set to either DGON (Digital ON) or ADON (Analog or Digital ON). Note that clicking the module ON or OFF will immediately turn the module ON or OFF, i.e. there is no need to Write settings to the module. All other module settings become active in the module only when the Write Settings command is activated. This parameter is common to both POLs and Bus Converters.

**Vout Trim (V) :** The offset to the nominal output voltage value can be entered here. The module output voltage will then be changed the new value (Vout,nom + Vout Trim) when the parameters are "written" to the module. This parameter applies only to POL modules.

**Margin :** Clicking the button in line with this parameter opens a drop down menu as shown below

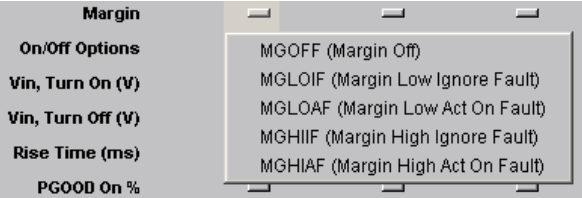

The drop down menu has five choices. For all dropdown menus, the pointer location is highlighted by the background. To select a particular choice, click on the highlighted area within the drop down menu. Both the mnemonic label and its meaning are shown (e.g. MGOFF for Margin Off).

**On/Off Options :** When this button is clicked, the parameter choices shown below are displayed.

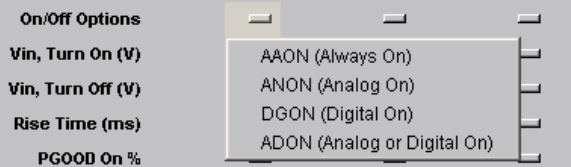

**Vin, Turn On (V) and Vin,Turn Off (V):** Clicking these buttons show the drop down menus with the choices shown below for POL Modules.

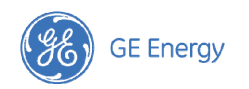

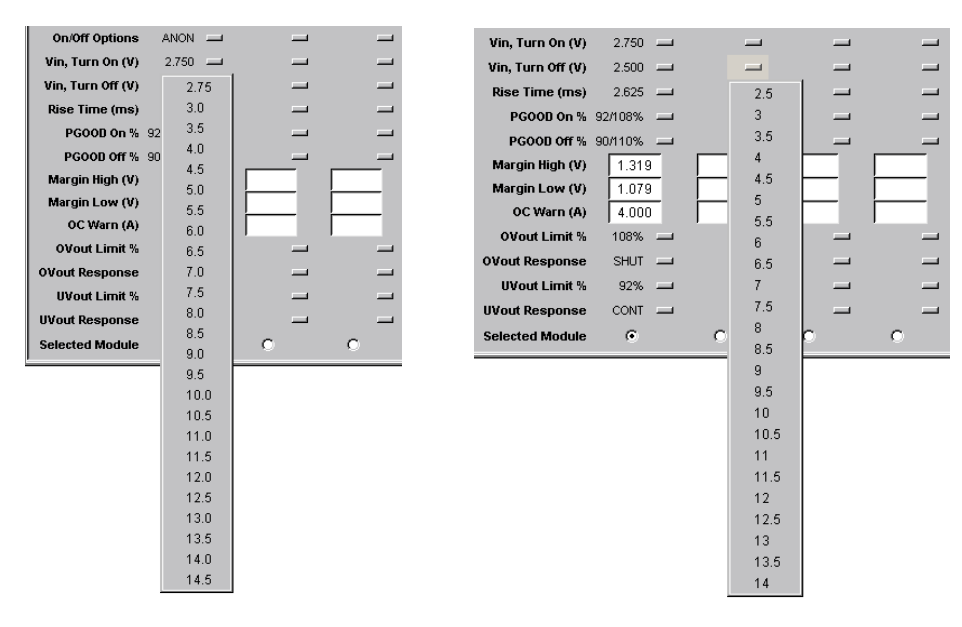

**Rise Time (ms) :** Clicking this button shows a drop down menu with the choices shown below for POL Modules.

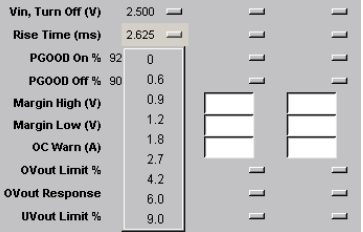

**PGOOD On % :** Clicking this button shows a drop down menu with the choices shown below for POL Modules. The choices indicate combinations of two percentage values of the nominal output voltage – the first being the lower threshold while the second is the upper threshold.

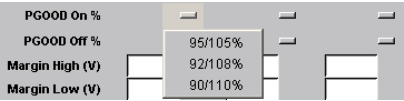

**PGOOD Off % :** Clicking this button shows a drop down menu with the choices shown below for POL Modules. The choices indicate combinations of two percentage values of the nominal output voltage – the first being the lower threshold while the second is the upper threshold.

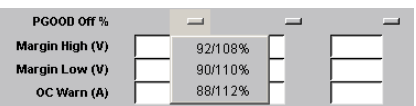

**Margin High (V) :** The margin high voltage of the module can be entered here. The module goes to the commanded margin high voltage when Margin High is enabled and the new settings are written to the module.

**Margin Low (V) :** The margin low voltage of the module can be entered here. The module goes to the commanded margin low voltage when Margin Low is enabled and the new settings are written to the module.

**OC Warn (A)** : Allows the Overcurrent Warning level to be specified for both POLs.

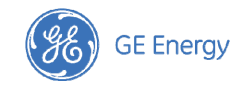

**OVout Limit % :** Clicking this button shows a drop down menu with the choices shown below for POL Modules. The user can select the Output Overvoltage protection threshold from the available choices expressed as a percentage of the set output voltage.

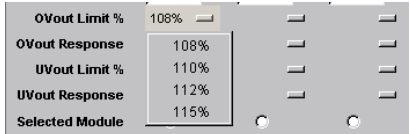

**OVout Response :** Clicking this button shows a drop down menu with the choices shown below for POL Modules. These choices control the module response in the event of an output overvoltage condition.

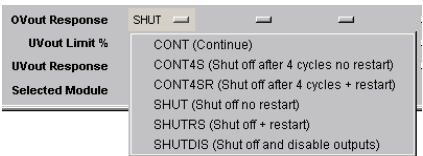

**UVout Limit % :** Clicking this button shows a drop down menu with the choices shown below for POL Modules. The user can select the Output Undervoltage protection threshold from the available choices expressed as a percentage of the set output voltage.

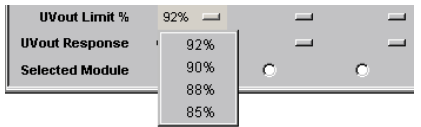

**UVout Response :** Clicking this button shows a drop down menu with the choices shown below for POL Modules. These choices control the module response in the event of an output undervoltage condition.

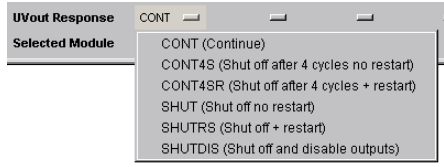

**Selected Module :** Allows the user to select the module that the tool communicates with using the commands in the Module Setup/Confuguration area. Note that these commands apply to only the selected module,, i.e. the tool communicates with only one module at a time.

#### **3.2.5 Module Settings Area (Bus Converter)**

Check the data sheet for all module parameters that are entered as values to ensure that they are valid.

**On :** Clicking the white box will insert a **√** indicating that the module is to be turned ON. For this feature to actively control the ON/OFF of the module, the On/Off Options should be set to ADON (Analog and Digital ON). Note that clicking the module ON or OFF will immediately turn the module ON or OFF, i.e. there is no need to Write settings to the module. All other module settings become active in the module only when the Write Settings command is activated. This parameter is common to both POLs and Bus Converters.

**Vout Set (V) :** The output voltage value can be entered here. The module output voltage will then be changed to the new value when the parameters are "written" to the module. This parameter applies only to Bus Converters.

**Margin :** Clicking the button in line with this parameter opens a drop down menu as shown below

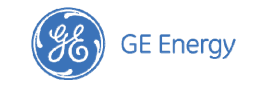

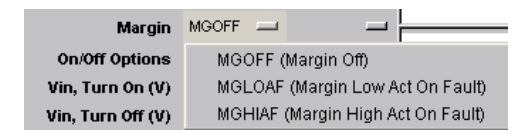

The drop down menu has three choices. For all dropdown menus the selected choice is identified by highlighting the background. Both the mnemonic label and its meaning are shown (e.g. MGOFF for Margin Off).

**On/Off Options :** When this button is clicked, the parameter choices shown below are displayed.

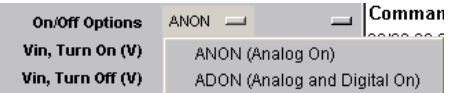

**Vin, Turn On (V) and Vin,Turn Off (V):** For Bus Converters, the Turn On and Turn Off input voltages are entered directly.

**Rise Time (ms):** For Bus Converters, the Rise Time in ms is entered directly.

**PGOOD On (V)** : For Bus Converters, the PGOOD On lower threshold in V is entered directly.

**PGOOD Off (V)** : For Bus Converters, the PGOOD Off lower threshold in V is entered directly.

**Margin High (V) :** The margin high voltage of the module can be entered here. The module goes to the commanded margin high voltage when Margin High is enabled and the new settings are written to the module.

**Margin Low (V) :** The margin low voltage of the module can be entered here. The module goes to the commanded margin low voltage when Margin Low is enabled and the new settings are written to the module.

**OC Warn (A)**: Allows the Overcurrent Warning level to be specified for Bus Converters.

**OC Fault (A) :** Allows the Overcurrent Shutdown level in A to be specified for Bus Converter Modules.

**OC Fault Resp :** Clicking this button displays the drop down menu with the choices shown below for Bus Converters.

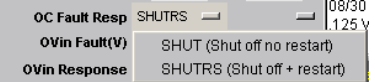

**OVin Fault (V) :** Allows the Input Overvoltage fault threshold in V to be specified for Bus Converter modules.

**OVout Fault (V) :** Allows the Output Overvoltage fault threshold in V to be specified for Bus Converter modules.

**OVout Response :** Clicking this button shows a drop down menu with the choices shown below for Bus Converters. These choices control the module response in the event of an output overvoltage condition.

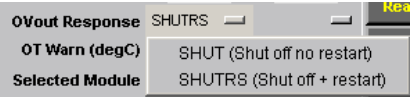

**OT Warn (degC) :** Allows the Module Temperature Warning threshold in °C to be specified for Bus Converter modules.

**Selected Module :** Allows the user to select the module that the tool communicates with using the commands in the Module Setup/Configuration area. Note that these commands apply to only the selected module,, i.e. the tool communicates with only one module at a time.

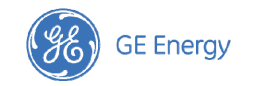

#### **3.2.6 Polling Setup and Alert State Area**

The DPI-GUI tool can be set up to repetitively poll up to six modules to retrieve module parameters and status information. The data is used to periodically update the Module Status/Display area.

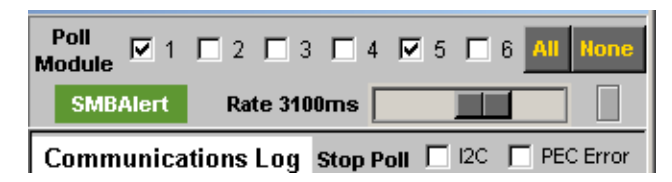

The modules to be polled can be selected along with the desired polling rate (from roughly once every 200ms up to once every 5000ms or 5s). The polling can also be set to stop on I<sup>2</sup>C or PEC (Packet Error Checking) errors. The LED button to the right of the polling rate is an indicator that blinks for every executed module poll.

The SMBAlert State displays the status of the SMBAlert signal. The color of the display changes to RED when the SMBAlert signal is asserted and is GREEN when normal (not asserted).

#### **3.2.7 Communications Log Area**

This area of the DPI-GUI tool shows the  $I^2C$  communications traffic in a simplified hex format. Note that what is displayed in this area is only a representation of the  $I^2C$  traffic because the DPI-GUI tool has no direct access to the bus and therefore can only estimate what would be sent across the bus based on what is sent from the tool to and from the USB Interface Adapter. Each message string, between [Start] and [Stop], typically consists of the complete 'address[write]' byte containing the 'write' or 'read' LSB, followed by the 'write' command/instruction byte, the 'address[read]', one or two data bytes, and terminated by the Packet Error Checking (PEC) byte. If the command is only an instruction, without a read-back trailer, then the [Stop] would be placed after sending out the command/instruction byte followed by the PEC byte.

The log area clears automatically after a group of commands are executed.

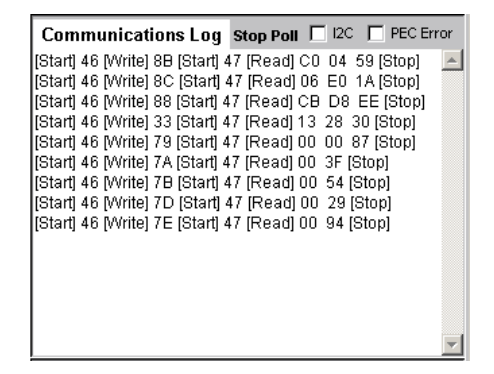

#### **3.2.8 Command/Data Log area**

This area displays the most recent commands and key data received or sent by the GUI. The DPI-GUI also creates a text file that automatically captures the information recorded in the Command/Data Log area. This file is located in the same directory that the executable program resides in. A new text file is created every time that the GUI is executed. The file name (in the form dpi-yyyymmdd-hhmm.txt) includes the date (year, month, day) and time (hours and minutes) when the executable started (and the log file was created). This file name can be changed later by the user just like any other file name in Windows. The intent of this Log file is to capture and time stamp the occurrence of all instructions and state changes of the modules being monitored or controlled by the GUI. Each individual message of instructions and state changes was carefully designed to allow the user to easily step through the executed set of events at a later date. These files remain in the computer until they get deleted by the user.

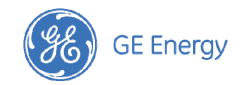

Within the Command/Data Log area the user may 'poll' modules and monitor their states automatically for days or even longer time durations. If the 'state' of any of the monitored devices should change, this change will be recorded and time stamped automatically in the text file for future review. The user may also perform a 'qualification verification test' on each module and use the log area for record keeping of the executed commands and of the behaviour of the module to the stimulated event. These are just two of the many potential uses for these records.

A detailed description of each executable command is listed below:

**Log Data:** Records a single set of data values that reside in the Module Status/Display registers

**Clear:** Erases the content in the Log window but does not erase the contents of the text file.

**Status and I2C check boxes:** Checking these boxes instructs the program which events should get recorded by the Command/Data Log routine. Normally both boxes should always be checked to get the most out of the automatic data recording capability of the GUI.

The Log area displays not only the commands in upper case letters but also all the data that has been changed or stored. In the example screen capture shown below the user starts with issuing the command FIND MODULES. The Log area shows the executed command in upper case and then displays the found modules, and their decimal addresses.

Two commands are executed next, READ SETTINGS and GET STATUS. Although not shown here, these two commands populated the Module Status/Display and Module Configuration areas for the module in location 1 with address 28. Next, LOG SETTINGS was instructed and the result displays all the settings that are in 'working memory' of the module. Some of the reported settings do not appear in the Module Configuration Settings area because they should not be changed by the user. Similarly, WRITE SETTINGS would display those configuration settings that have been changed followed by a single read of the input and output voltages and output current of the module.

In addition to normal events logging, the data log section captures all errors or problems and time stamps when they occurred if polling is executed. The tool also time stamps if a recovery to normal also occurred. This information is obtained by reading the status registers of the module and comparing the present read to the previous state of the status registers. Any difference is automatically recorded.

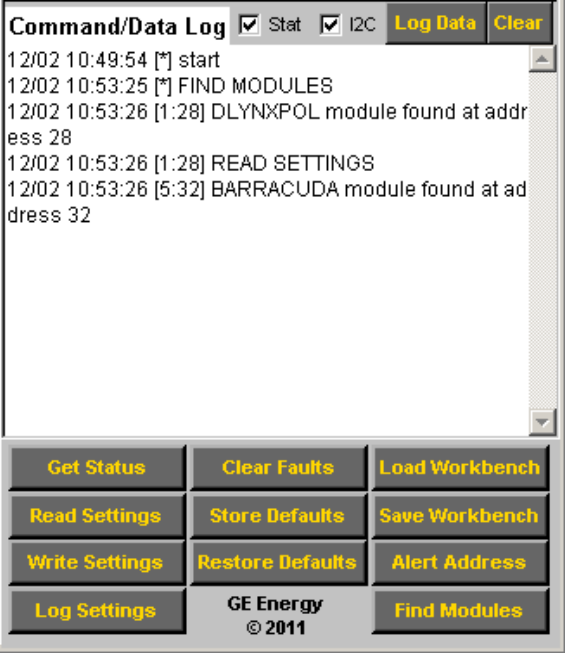

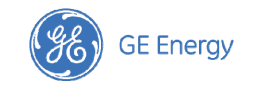

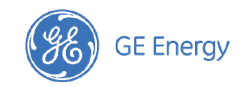

### 4. **DPI-CLI (Command Line Interface)**

The DPI-CLI is a low-level command-line based tool that is useful for decoding and analyzing basic communications with the module. The low level capability facilitates debugging when specific command interactions need to be examined in detail. The DPI-CLI also has a powerful scripting and data capture/logging capability that supports diagnostics-type debugging of a system with one or more modules.

### **4.1 Starting the DPI-CLI Tool**

Once the USB Interface Adapter is plugged into the USB port on the Personal Computer, the Green LED of the Adapter should be ON. Apply input power to the module.

The DPI-CLI tool can now be started by double clicking on the DPI-CLI icon placed by the installation program on the desktop. The tool can also be started using the standard Windows *START – Programs – DPI – DPI CLI*.

The tool starts up and displays the following

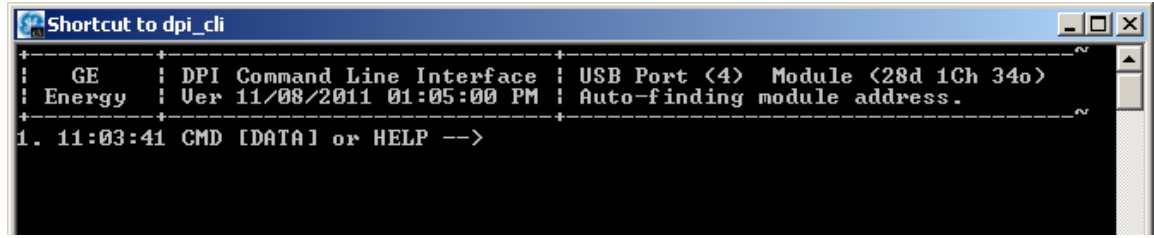

The tool automatically finds all modules with valid addresses connected to the  $I^2C$  bus connected to the USB Interface adapter. When multiple modules are found, the tool will indicate that and ask the user to select the module to communicate with (only one module can be addressed at a time).

Once the module address is selected, the CLI command prompt is displayed and the tool is ready to communicate with the selected module.

#### **4.2 DPI-CLI Functions**

The DPI-CLI tool has a number of command line functions. The syntax of each function is shown in specific sub-sections of the manual. In general, the syntax consists of the function name and one or more optional arguments as follows:

FUNCTION <argument1> <argument2> ...

Below is a list of supported functions and their brief description:

- H or HELP provides help within the program with a detailed list of functions, brief descriptions and examples of usage
- A or ALERT reads the status of the SMBAlert Line
- C or COMMAND a special function that is used to implement certain specific commands with no arguments
- D or DELAY allows a specified delay to be inserted before the next function is executed
- G or GROUP allows for the execution of multiple read commands in a comma separated list. Works only with text commands (cannot use the hex value of the command)
- I or INPUT used to load a text file (.txt) containing a series of commands to be executed by DPI-CLI
- $\bullet$  K for displaying or changing the  $I^2C$  clock rate between 100kHz (default) and 400kHz in the USB Interface Adapter
- L or LIVE allows continuous, repetitive running of one or more commands
- M or MODULE changes the module being addressed

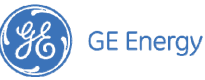

- N or NOTE supports insertion of notes for logging
- O or OUTPUT allows for saving all results to a file as well as the screen
- P for displaying or changing pull-up resistor values in the USB Interface Adapter
- Q or QUIT exit the DPI-CLI tool
- R or READ allows data to be extracted from the power module
- REGINFO tabulates the supported functions and commands of DPI-CLI
- S or STOP supports stopping the saving of results to a file
- SHOWALL displays a summary of all commands within DPI-CLI
- SUPPRESS  $X$  used to abbreviate the display returned by the tool, X is either Y (for yes}, or N (for No)
- V shows version of firmware in the USB Interface Adapter
- W or WRITE allows data to be written to the module

All functions are case-insensitive, i.e. they can be entered as lower case, upper case or a mix of the two. Also note that except for the REGINFO and SHOWALL functions, it is not necessary to type the entire function name, just the first letter is sufficient.

REGINFO provides additional information such as the hex command byte corresponding to each command and the default value of each command. For example, trimming the output voltage up by 0.25 volts can be executed in a number of ways, each valid and equivalent (from REGINFO or SHOWALL the hex command equivalent of Vout\_trim is 22h).

For example:

>WRITE VOUT\_TRIM 0.25 >W VOUT\_TRIM 0.25 >w vout\_trim 0.25

>w 22 0.25

are all equivalent. Detailed instructions and examples for each of the functions follow.

#### **4.2.1 H or HELP Function**

This function can be used in two forms, with and without an argument. If no argument is used, the function returns a screen with the following:

- Examples of how the DPI-CLI tool can be invoked and the purpose of each command line argument
- Description of how module addresses can be specified (in hex, octal or decimal format)
- Examples of how to use functions
- How to exit the tool

The HELP function can also be used with an argument, where the argument is the specific function on which help is needed. For example,

>HELP ON\_OFF\_CONFIG or >H 02

results in the DPI-CLI tool displaying help information specific to the ON\_OFF\_CONFIG PMBus™ command which also has the hex value 02.

#### **4.2.2 A or ALERT Function**

The ALERT or A function will read the SMBALERT line status. If the line is asserted it will return the value 'asserted' and if the line is not asserted the value 'normal' will be returned.

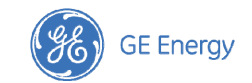

Example:

>ALERT

#### **4.2.3 C or COMMAND Function**

Some PMBus™ commands do not have a follow-on data byte and these use the COMMAND function instead of the WRITE function. The following PMBus™ commands use the COMMAND function.

- Clear Faults 03h
- Store Default All 11h
- Restore\_Default\_All 12h
- Store\_Default\_Code 13h
- Restore\_Default\_Code 14h

Examples:

```
>COMMAND CLEAR_ALL 
>COMMAND 03 
>C 14
```
#### **4.2.4 D or Delay Function**

This function is used to insert a specified delay in seconds and is commonly used in a list with multiple functions. If the Delay function is used without any specified delay, the tool will pause until the user presses the <ENTER> key to continue.

Example:

>DELAY 1.2

results in a 1.2 second delay, before the next function is executed.

#### **4.2.5 G or GROUP Function**

This function allows multiple commands to be placed in a comma separated list for execution. Note that there should be no spaces between multiple commands.

#### Example:

>GROUP VOUT,VIN,IOUT

reads the output voltage, input voltage and output current and return all three values.

**Comparison capability:** The group function can also be used to compare analog data to specific limits and digital data to specific values. These comparison entries are entered in brackets starting with the nominal expected value followed by the upper permitted percent deviation and then the lower permitted percent deviation, all separated by commas. The comparison takes the form g [parameter](nominal,%high,%low)

#### EXAMPLE

>g vout(12,3,4),status\_word(0000)

the output voltage is compared to +3% and -4% of 12V and the status\_word register is compared to 0000h. If the register comparison fails the program identifies the discrepancy. Notice that there are no spaces between the arguments and

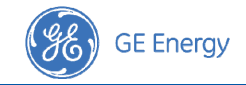

the comparisons. The output of the command either simply returns the obtained reading or returns the reading within estruses' if the reading falls outside of the comparison window (i.e \* 11.40 \*)

#### **4.2.6 I or INPUT Function**

This function is used to load a text file containing one or more functions. Only one function may appear in each line of the text file. This function supports a scripting capability where a sequence of multiple functions with numerous commands can be loaded and run using the DPI-CLI tool.

Example:

>INPUT test\_sequence.txt

reads in the file *test\_sequence.txt* and execute functions contained within the file.

#### **4.2.7 K - Clock Setting Function**

This function is used to read or change the  $I^2C$  clock setting in the USB Interface Adapter. The default value is 100kHz but the clock rate can be changed to 400kHz. The desired clock rate can be specified as 100 or 100kHz or 400 or 400kHz. If this function is used without an argument, the current  $I^2C$  clock rate in the USB Interface adapter is returned.

Examples:

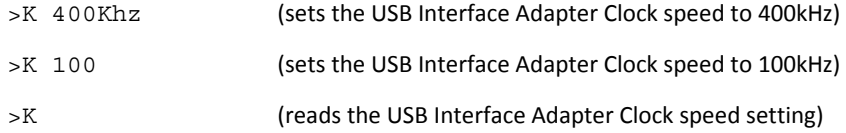

#### **4.2.8 L or LIVE Function**

This function supports the continuous and repetitive running of one or more commands. The delay between the execution of a set of commands can also be specified in seconds, as well as the number of repetitions desired.

Example:

>L vin,vout 2.5 30

reads Vin and Vout from the module 30 times with a 2.5 second delay between each set of read operations (read Vin and Vout). Note that there should be no spaces between the entered commands (e.g. between vin and vout in the example above). but a space must be entered between the delay and the number of repetitions. If the number of repititions is not specified, the comparison continues indefinitely until it is stopped by using the DOS command ( <CNTL>C).

#### **4.2.9 M or MODULE Function**

This function allows a different module to be addressed by specifying the new module address along with the function. The default address is assumed to be decimal, but hex or octal addresses are also supported if the letters 'h' or 'o' are placed before or after the address numbers.

Examples: >module 25 >module 19h >module 31o

are all equivalent and change the module addressed to 25 (decimal), 19 (hex) or 31 (octal).

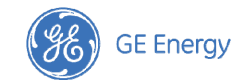

#### **4.2.10 N or NOTE Function**

This function allows a note to be put out by the tool – primarily useful for logging purposes. If spaces are to be included, enclose the enter text string within single quotes.

Example:

>N 'this is a test'

places the text string "this is a text" in the output from the tool.

#### **4.2.11 O or OUTPUT Function**

This function supports saving results from the tool to a specified file as well as being displayed on the screen. The file using the specified name is saved in the same directory from where the DPI-CLI tool is executed. The STOP function is used to stop saving results into the specified file, so the file can be used to capture everything put out by the tool from when the OUTPUT function is entered to when the STOP function is entered.

Example:

>OUTPUT testing\_results.txt

places results from the DPI-CLI tool into the file named *testing\_results.txt* located in the directory from where the DPI-CLI tool is run.

#### **4.2.12 P Function**

This function is used to set the clock and data line pull-up resistors in the USB Interface Adapter. Possible options are 3.3mA (default), 0.9mA, 0.44mA, or 0 (none). The desired pull-up current capability is specified in mA as an argument for the function. If no argument is specified, the current value is returned.

Examples:

>P 0.9

>P 3.3mA

 $\ensuremath{\mathop{>}\mathbb{P}}$ 

#### **4.2.13 Q or QUIT Function**

This function is used to exit the DPI-CLI tool.

#### **4.2.14 R or READ Function**

This function is used with a single argument which can be the PMBus™ command entered as a command string or a command byte in hex format.

Examples:

```
>READ ON_OFF_CONFIG
```
>R 02

The CLI tool responds to the READ function with a detailed response, an example of which is shown below with explanations.

>r status\_word

returns with the following response from the tool:

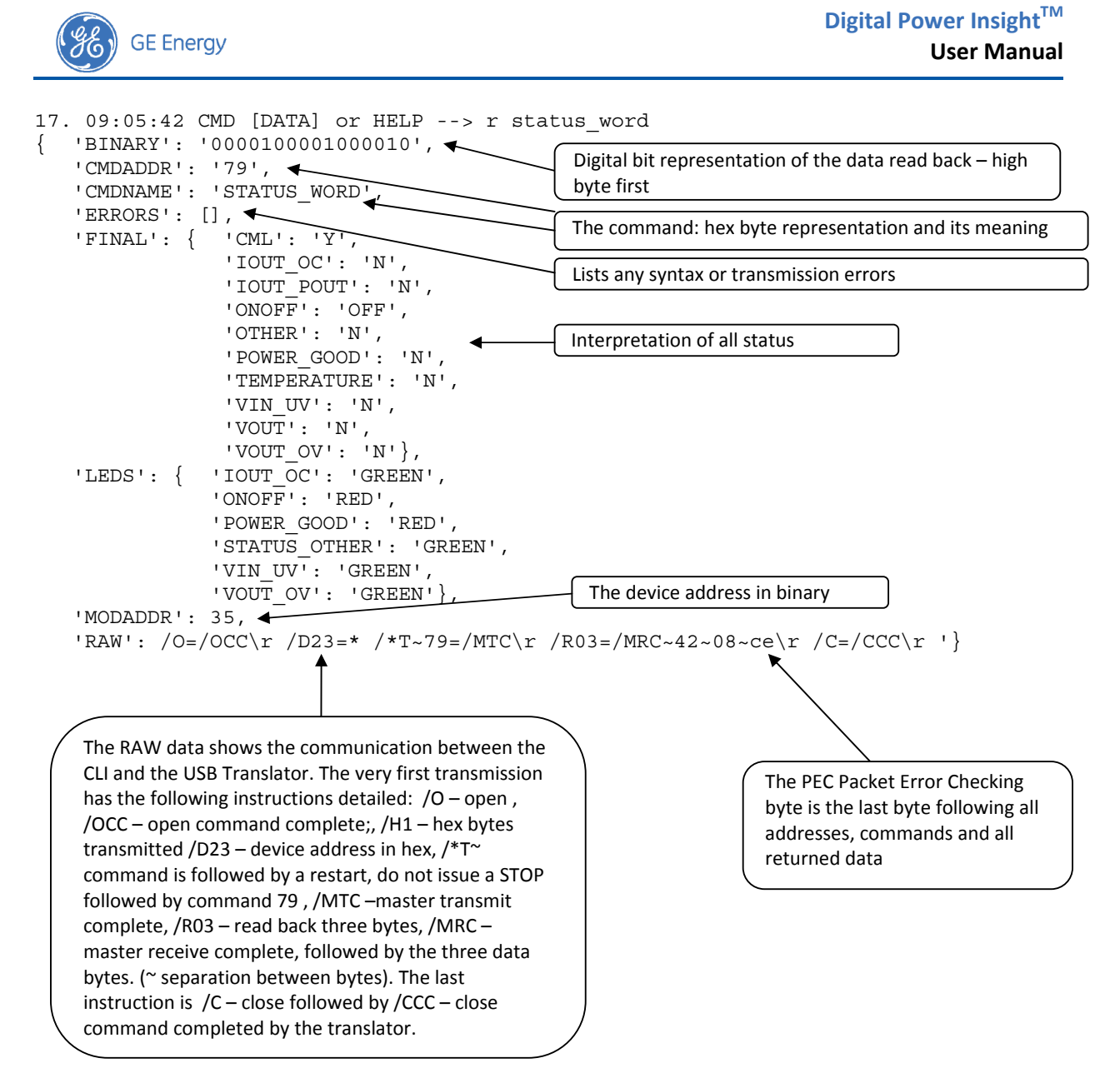

The READ function also has enhanced features supporting testing operations that indicate whether the data returned is within specified limits (for analog variables) or matches expected values (for digital data). Note that in the examples that follow SUPPRESS\_Y has been invoked to limit the display to data returned.

For reading back analog variables from the module, the READ command enhanced functionality can be invoked by using the following format:

READ [parameter] (nominal,%high,%low)

The command must have a space between the command and the parameter and an additional space between the parameter and the values being compared to in parenthesis. If the data is within the prescribed limits then the data is tabulated as it is read. If the data is not within limits than the data is going to appear as \*\* value \*\*, with the asterisk (\*) identifying that the data is out of limits.

Example:

>READ VOUT (12,5,5)

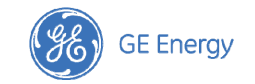

will compare the data being read back to ensure that it is between 12.6V [12 x 1.05] and 11.4 [12 x .95]. If the data is within limits it will print as 12.00. If the data is out of limits it will print for example as \*\* 12.65 \*\*.

For reading back digital variables from the module, the READ command enhanced functionality is invoked using the following format:

READ [parameter] (XXXXXX)

The command must have a space between the command and the parameter and another space between the parameter and the contents in parenthesis. The contents in parenthesis (XXXXXX) contain the expected value of the binary data string being read back in hex format. The data entry must be in most significant byte – least significant byte (MSB-LSB) format. If the binary data string does not match the anticipated value the program will display results placing them within asterisks (\*\*).

Example;

>READ STATUS\_WORD (0000)

compares the register data being returned to the value 0000h. If the returned value is 0002h, the error is highlighted within the asterisks and will look as follows:

```
"STATUS_WORD | {'': '** EXPECTED : 0x0000 - RETURNED : 0x0800 **', 
'POWER_GOOD': 'N', 'BUSY': 'N', 'TEMPERATURE': 'N', 'VOUT': 'N', 'MFR_SPECIFIC': 
'N', 'UNKNOWN': 'N', 'OTHER': 'N', 'IOUT_OC': 'N', 'FANS': 'N', 'CML': 'N', 
'INPUT': 'N', 'VIN_UV': 'N', 'IOUT_POUT': 'N', 'VOUT_OV': 'N', 'ONOFF': 'ON'}"
```
A special READ function queries the module whether it asserted the SMBAlert line. Address 12 decimal is used for this function. This address should not be used as the module ID Address because that would conflict with this query function. The READ takes the following form:

Example;

>READ ALERT\_ADDRESS >R A >r a

#### **4.2.15 REGINFO Function**

This command is used with no arguments and provides a compact listing of all supported PMBus™ commands.

Example:

>REGINFO

#### **4.2.16 S or STOP Function**

This command is used along with the OUTPUT command to stop saving results from DPI-CLI to a file.

Example:

>STOP

#### **4.2.17 SHOWALL Function**

This function displays all commands with initial default values, the default bit string and the interpreted meaning of the command. An example of the command with a partial view of the response is shown here.

05/18/2010 12:38:54 --- R/W/C/H CMD [WDATA] --> showall

User Manual V2.1 - January 12, 2012 © 2012 General Electric Company 30

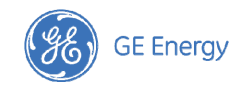

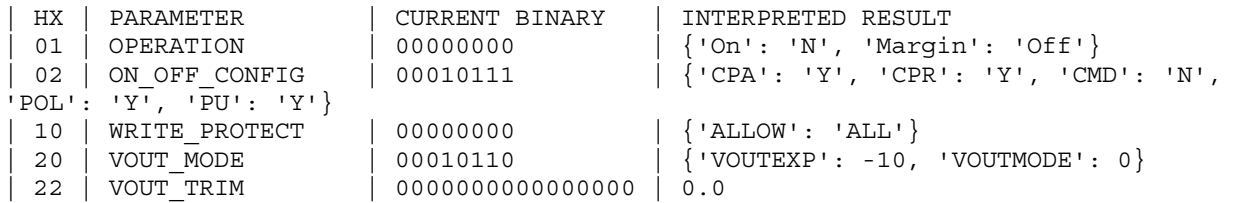

#### **4.2.18 SUPPRESS\_Y or SUPPRESS\_N Function**

Instructs DPI-CLI to suppress or turn back display of some of the message content in order to reduce the amount of information being displayed and saved. The SUPPRESS\_Y function will suppress part of the displayed content while SUPPRESS\_N will turn back on the full display.

Example:

For example a live scan instruction to read the output voltage will display the following:

```
{ 'ALIAS': 'VOUT', 
    'BINARY': '1100000000010111', 
    'CMDBYTE': '8B', 
   'CMDNAME': 'READ VOUT',
    'DATA': '12.006', 
    'ERRORS': [], 
    'MODADDR': '28d', 
   'RAW': '/O=/OCC\r /D1C=* /*T~8B=/MTC\r /R03=/MRC~17~c0~5d\r /C=/CCC\r
'}
>SUPPRESS_Y
```
When the SUPPRESS Y function has been exercised, the same instruction will display as follows:

VOUT | 12.006

The user can invoke this command multiple times if desired during a scripting program.

#### **4.2.19 V or Version Function**

This function reads back the software (firmware) revision of the USB Interface Adapter.

Example:

>V

returns the firmware revision of the software in the USB Interface Adapter.

#### **4.2.20 W or WRITE Function**

The WRITE function can have multiple syntaxes. The basic syntax consists of a single argument and data value, as follows:

WRITE <argument> <value>

For example,

>WRITE TON\_RISE 2.4

commands the module to set the Rise Time to 2.4ms.

The WRITE function can also execute successive arguments in a single command line with the following syntax:

WRITE <argument> <name1:value1> <name2:value2> <name3:value3> ...

For example,

User Manual V2.1 - January 12, 2012 © 2012 General Electric Company 31

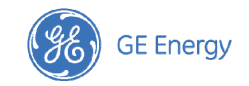

>WRITE OPERATION ON: Y, Margin: ActHigh

>W 01 on:y,margin:acthigh

commands the module to turn ON and follow with the output margined high.

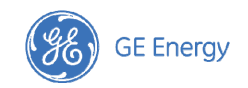

### **4.3 Summary of Supported PMBus™ Commands for POL Converters**

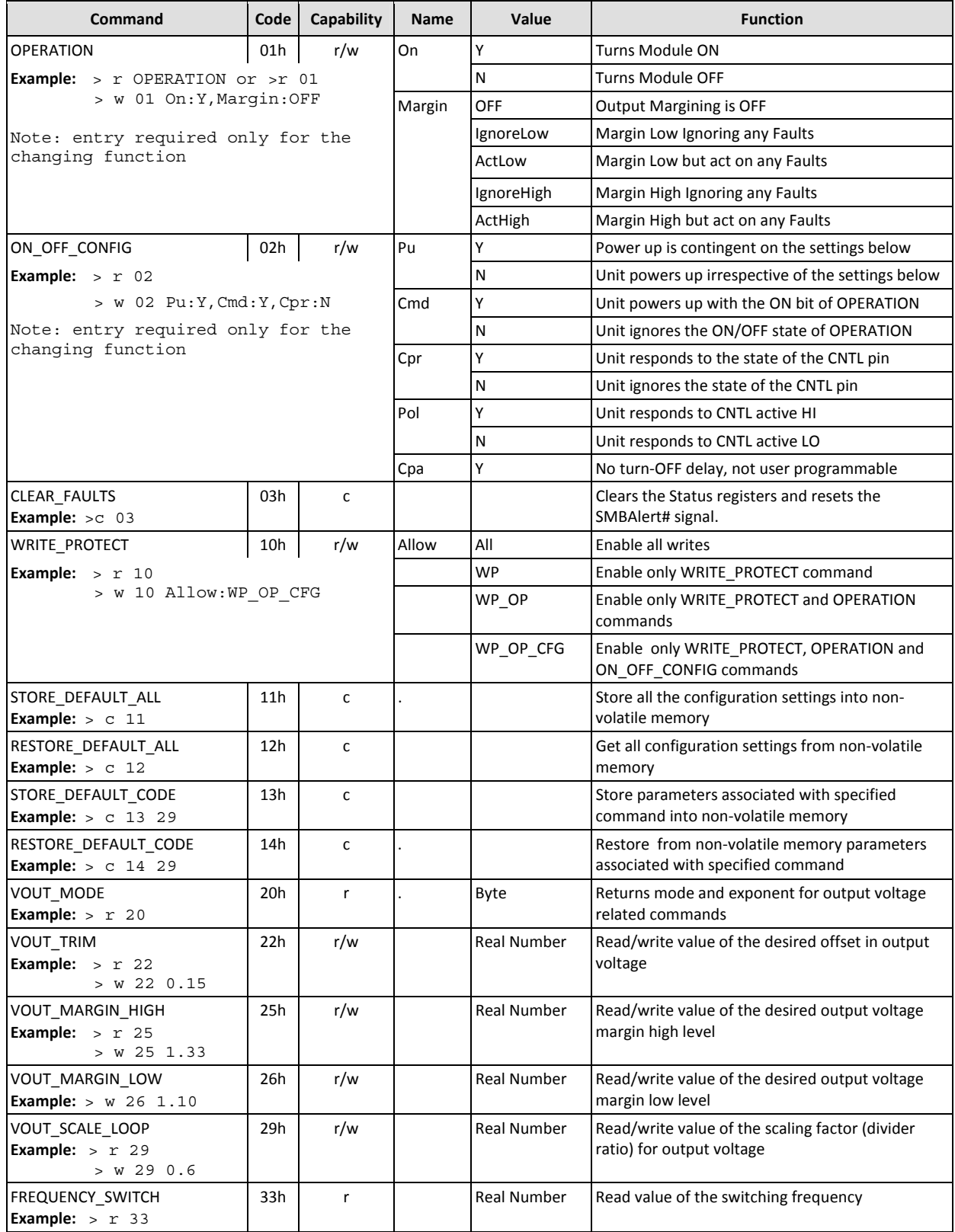

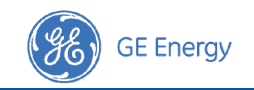

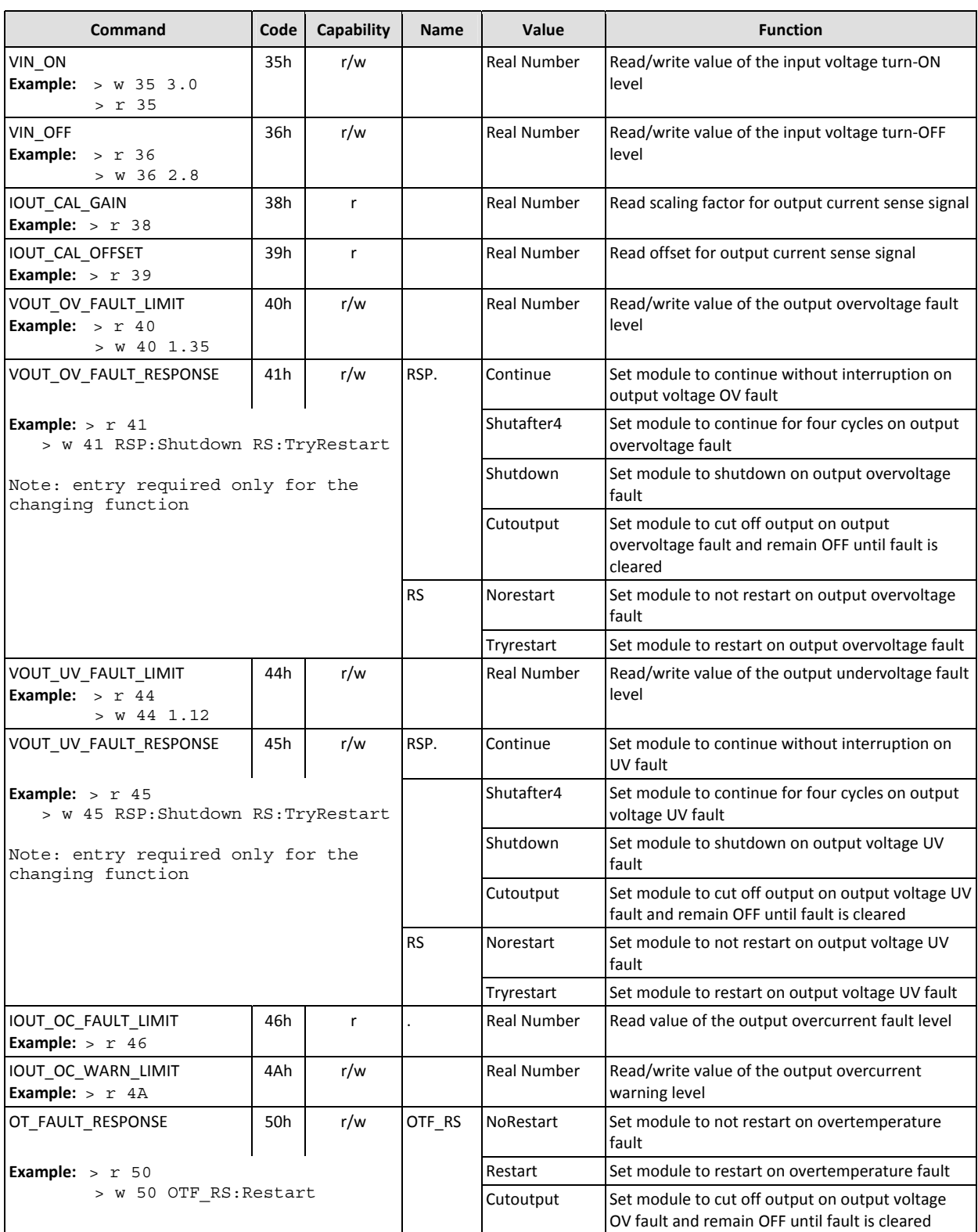

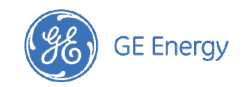

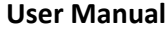

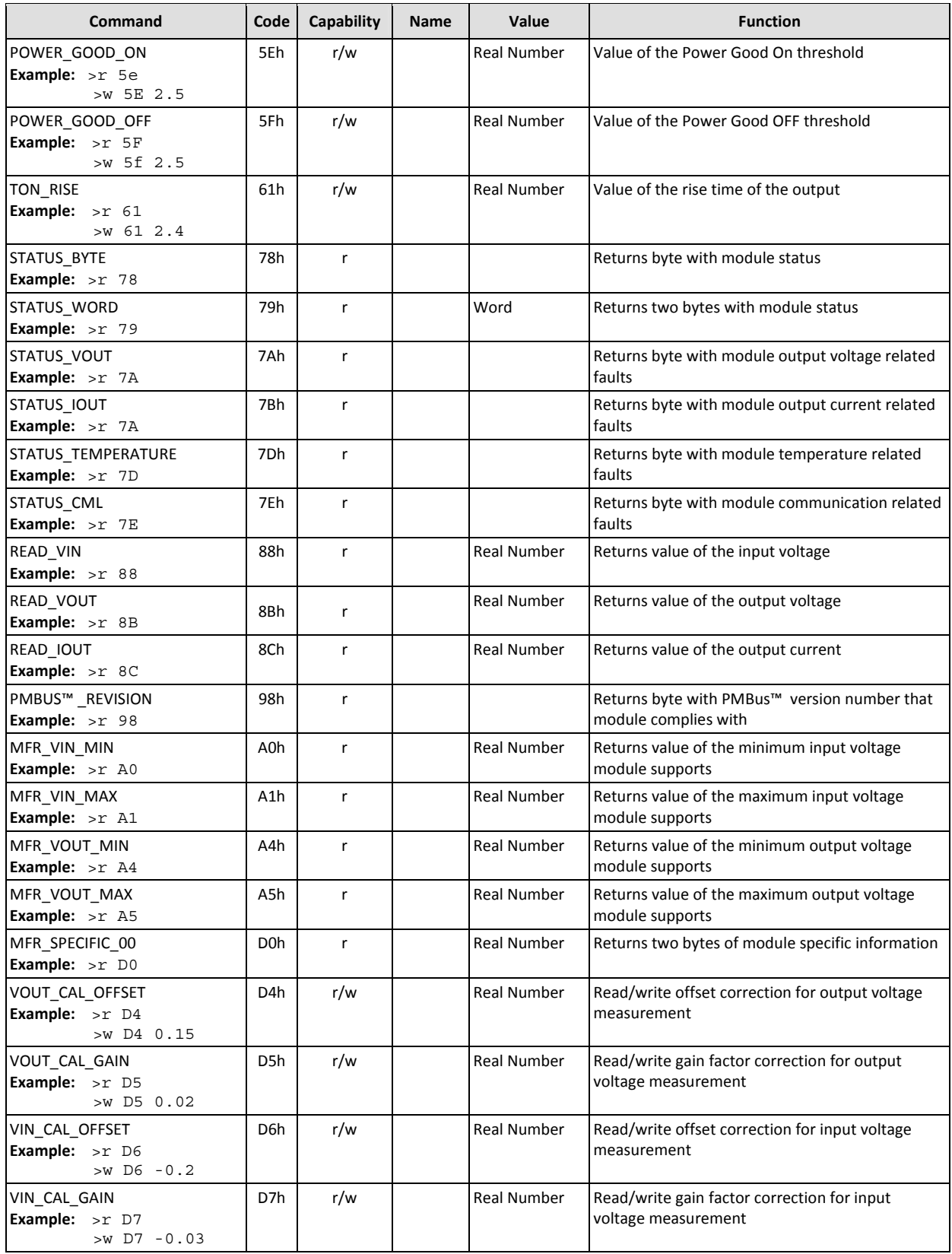

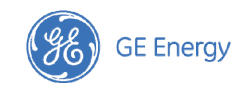

### **User Manual**

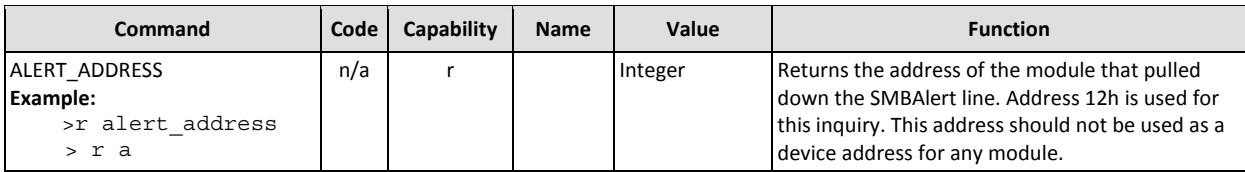

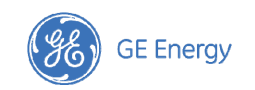

### **4.4 Summary of Supported PMBus™ Commands for Bus Converters**

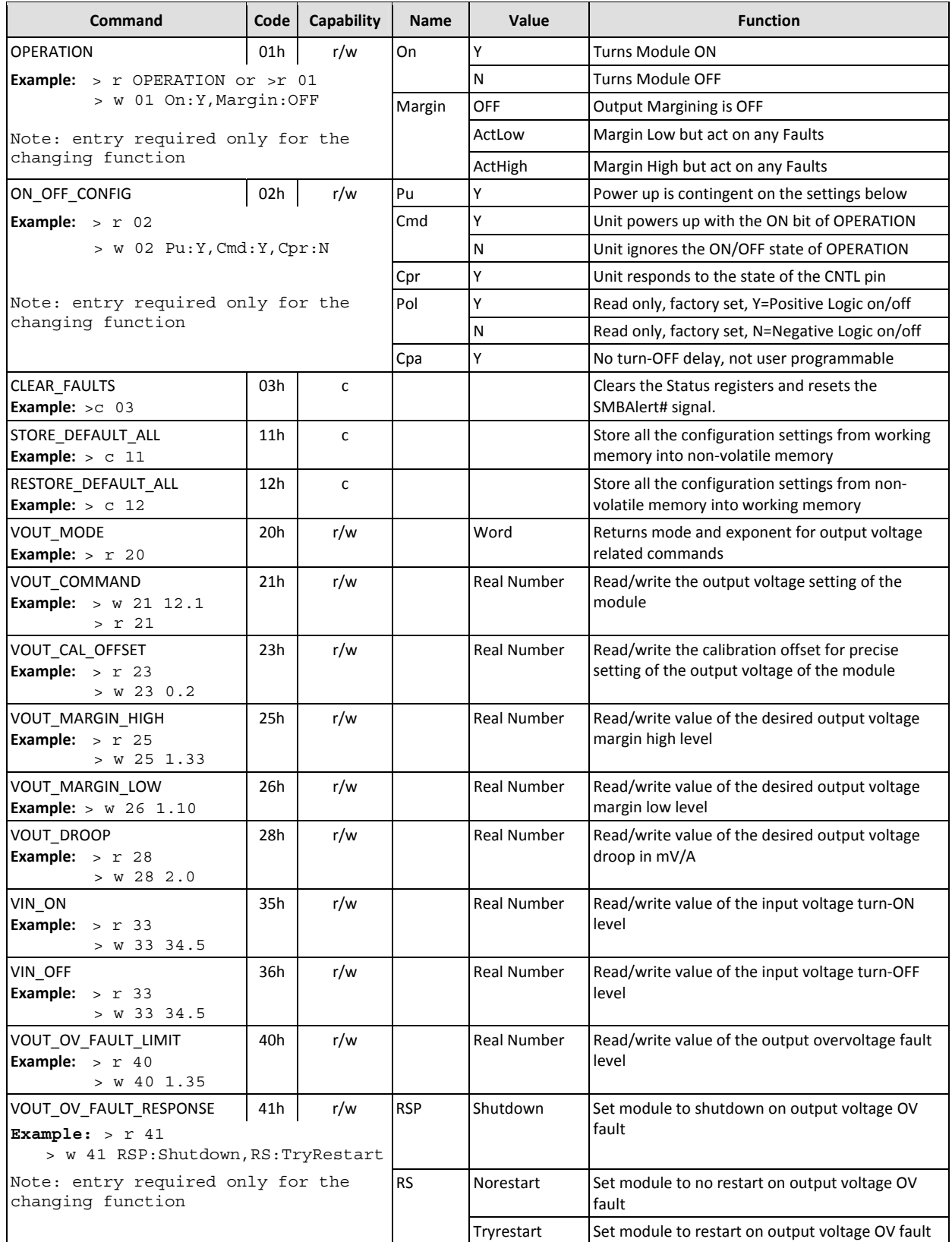

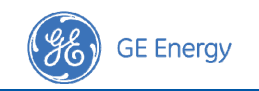

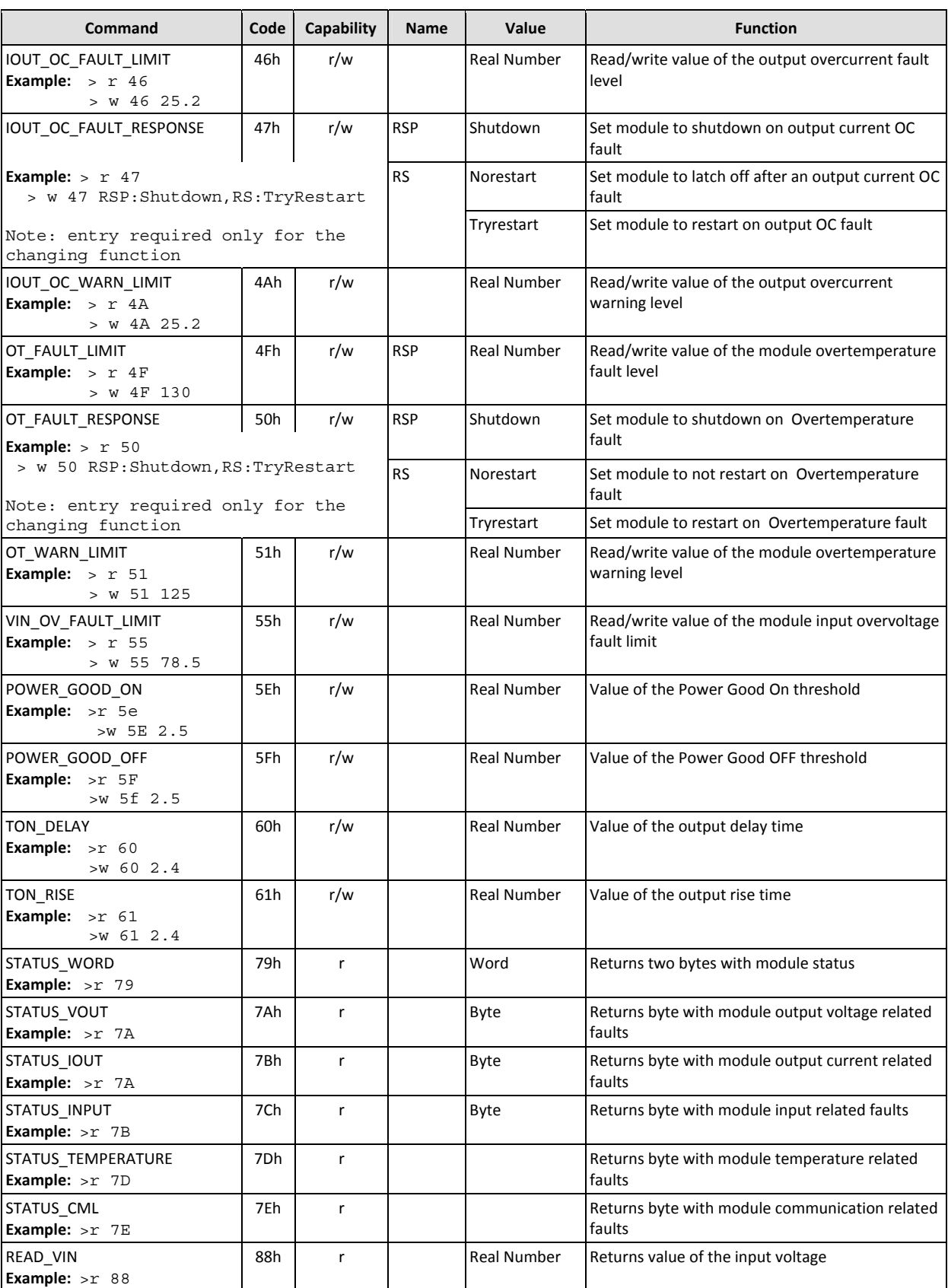

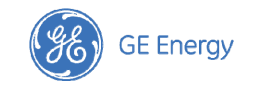

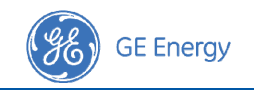

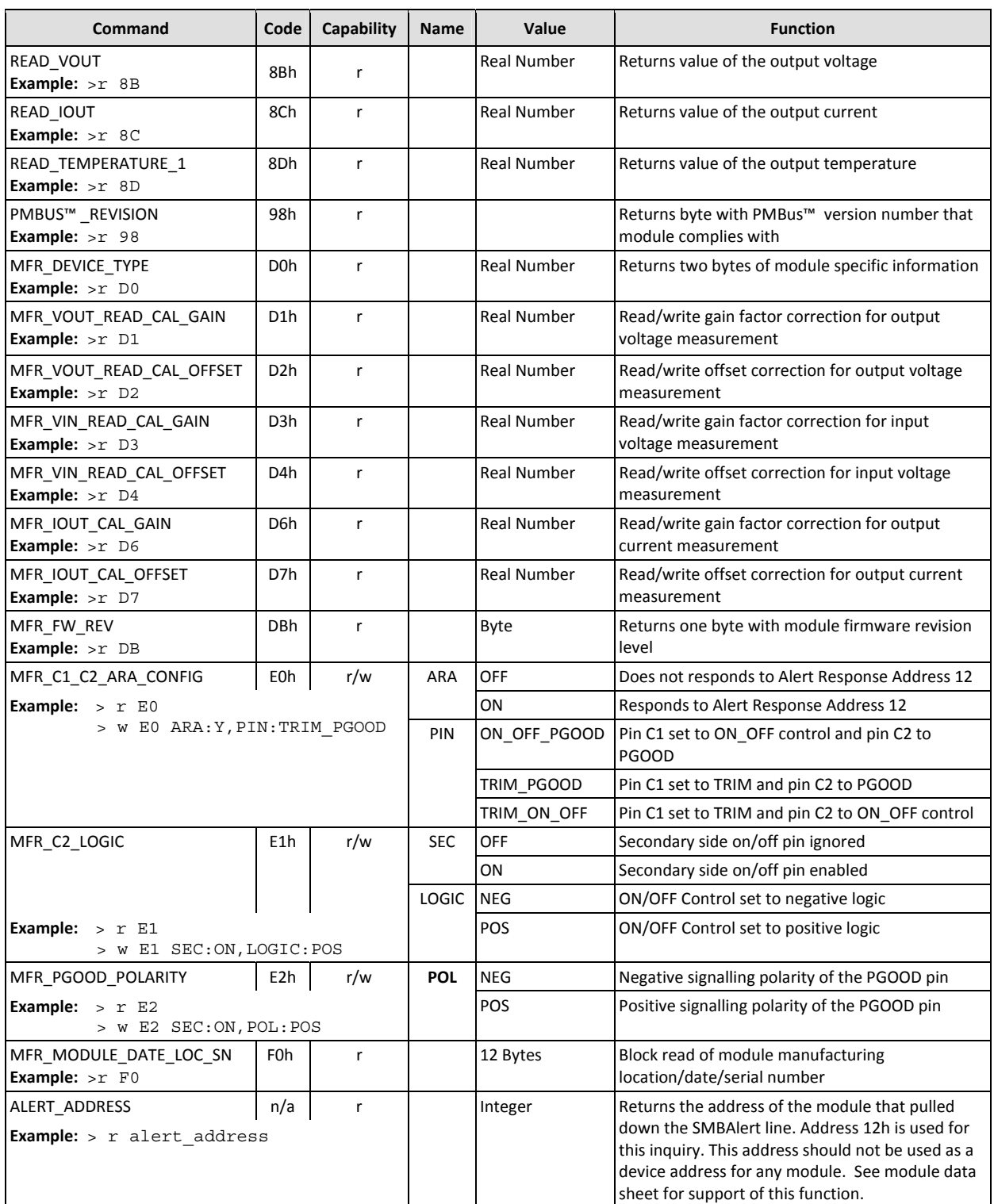

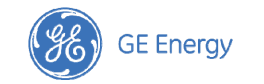

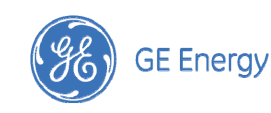

**World Wide Headquarters GE Power Electronics Inc.**  601 Shiloh Road, Plano, TX 75074, USA **+1-888-546-3243**  (Outside U.S.A.: **+1-972-244-WATT(9288)**) **www.ge.com/powerelectronics e-mail: pe.techsupport1@ge.com** 

**Asia-Pacific Headquarters**  Tel: +86.021.54279977\*808

**Europe, Middle-East and Africa Headquarters**  Tel: +49.89.878067-280

**India Headquarters**  Tel: +91.80.28411633

GE Energy reserves the right to make changes to the product(s) or information contained herein without notice. No liability is assumed as a result of their use or application. No rights<br>under any patent accompany the sale

GE Energy DC-DC products are protected under various patents. Information on these patents is available at www.ge.com/powerelectronics.

© 2011 General Electric Company. All International Rights Reserved.

User Manual V2.1 - January 12, 2012 © 2012 General Electric Company 41